## Profits\_Purpose

## How to Track Volunteer Time

- 1. Click-on "My Impact" in the navigation bar and scroll down
- 2. Here you can track your volunteer hours using the "Add Hours" link.

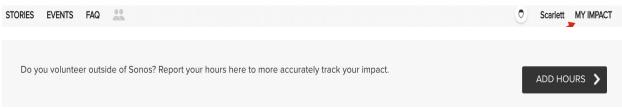

To track your volunteer time, you'll need to:

- Select Charity (It is best to have the TAX ID # from the charity. This is a 9 digit number that you can request from the charity, or you may find it on their website.)
- 2. Enter the number of hours you volunteered
- 3. Enter the date of your volunteer time
- 4. Enter a description of the event
- 5. After completing the form, click "Submit"

| Log Offline Volunteering                                       |  |
|----------------------------------------------------------------|--|
| SELECT CHARITY                                                 |  |
| MAKE-A-WISH FOUNDATION OF AMERICA<br>PHOENIX, AZ               |  |
| <b>2</b> <sup>2</sup>                                          |  |
| 3 2017-12-20                                                   |  |
| 4 Help set up booths and registration for the Walk for Wishes. |  |
|                                                                |  |